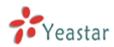

# How to use Billing Addon

Version: V1.1

Date: April, 2014

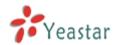

## Contents

| 1 How to activate Billing Addon |    |
|---------------------------------|----|
| 2 How to use Billing Addon      |    |
| 2.1 Addons Settings             |    |
| 2.1.1 Global                    |    |
| 2.2 Billing settings            |    |
| 2.2.1 Extensions                |    |
| 2.2.2 Rate                      |    |
| 2.2.3 Emergency Number          |    |
| 2.2.4 Scheduled Task            |    |
| 2.2.5 General Setting           |    |
| 2.2.6 Recharging History        |    |
| 2.2.7 Call Logs                 | 14 |
| 2.2.8 Statistics                |    |

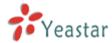

## 1 How to activate Billing Addon

To activate the Billing Addon, please provide the MAC of LAN port of your MyPBX, which can be found in the motherboard or on the enclosure of MyPBX.

Here is the screen shot of a MAC address:

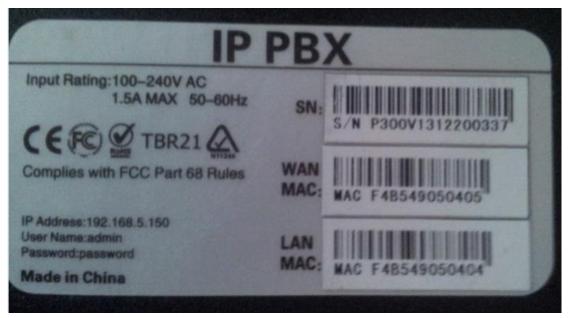

Figure 1-1

In this example, the MAC address of LAN port is F4B549050404.

#### Notes:

- 1. Billing Addon is avilable in MyPBX Enterprise/U100/U200/U300/U5XX.
- 2. The MAC of LAN port is the key when purchasing the license.

Please contact the reseller/dealer from whom you got your MyPBX to purchase the activation license.

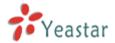

#### Steps to activate Billing Addon:

1) Click "Addons" label to switch to the billing system activation page.

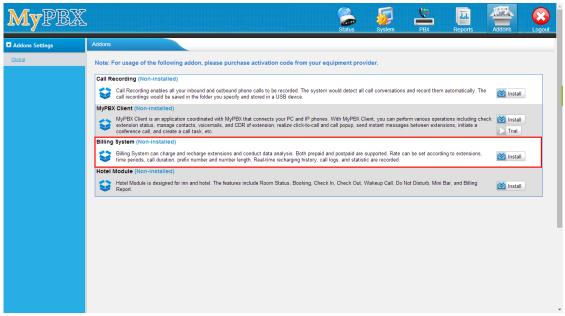

Figure 1-2

2) Click "Install" and input the license you purchased, and click "Activate".

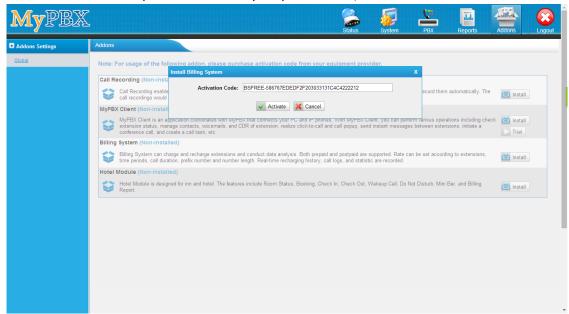

Figure 1-3

3) After clicking "Activate", MyPBX will pop up the reboot tag; click "Reboot Now", the activation will take effect after MyPBX boots up again.

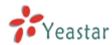

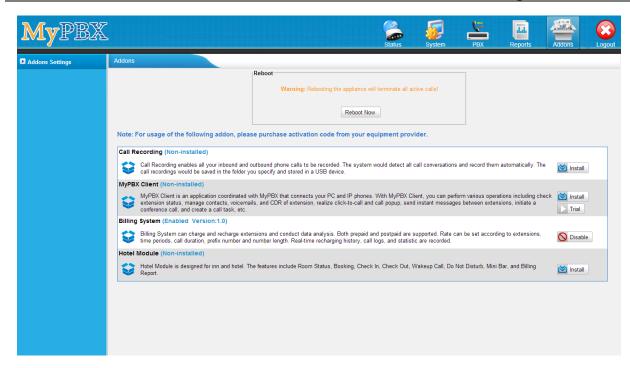

Figure 1-4

#### Notes:

- 1. Billing activation is permanent in MyPBX even if you reset it to factory defaults. I.e. it cannot be uninstalled. You can only enable or disable this feature.
- 2. The license is unique; you cannot install the same license in another MyPBX.
- 3. Once Billing Addon is activated, DISA, call back and "Outbound Routes" destination in inbound route will still be available since x.19.x.x version.
- 4) When MyPBX boots up again, you will see the billing menu in "Addons" page.

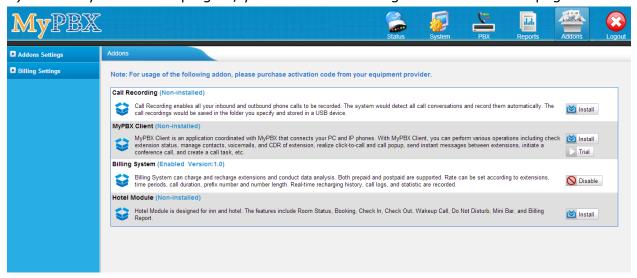

Figure 1-5

The activation process is finished permanently.

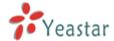

## 2 How to use Billing Addon

## 2.1 Addons Settings

#### 2.1.1 Global

You could enable/disable the Billing feature when it's activated.

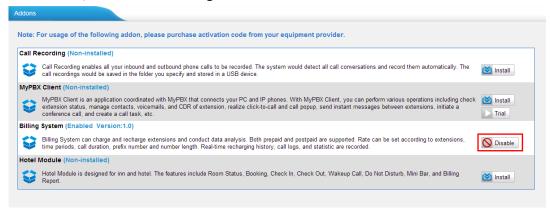

Figure 1-6

Click "Disable" to disable it temporarily.

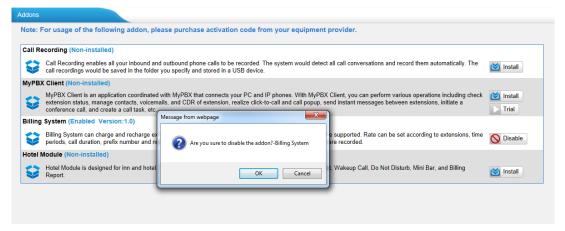

Figure 1-7

Click "Apply Changes" to take effect, you can also enable it again.

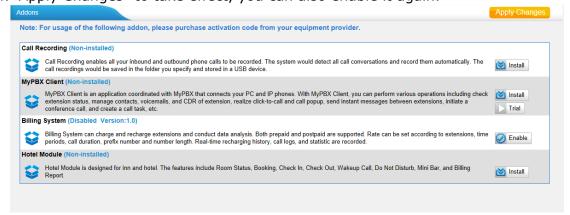

Figure 1-8

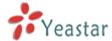

## 2.2 Billing settings

Extensions and rates configurations can be changed on this page.

#### 2.2.1 Extensions

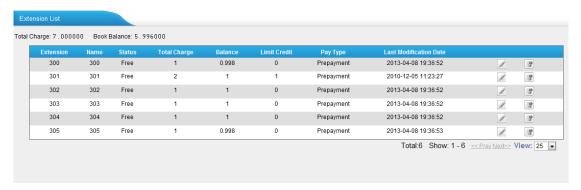

Figure 1-9

#### **Total Charge**

The total charge of all extensions.

Note: The mobility extension will be charged, and the bill is added to the corresponding extension.

#### **Book Balance**

The total balance of all extensions.

Click do edit the extension settings.

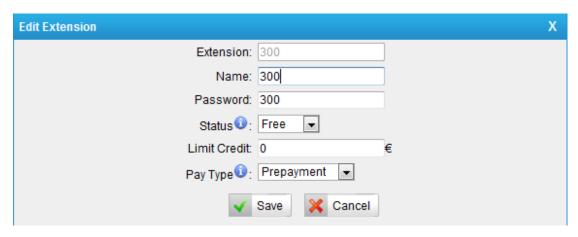

Figure 1-10

#### **Extension**

Extension number, un-editable.

#### Name

You can rename the extension to whatever you want. The extension name here and the

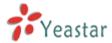

extension name in PBX extension page will be changed to the same whichever changes.

#### **Password**

The extension's password, which is always the same as the voicemail PIN on extension page.

#### **Status**

Administrator can set it to Free or Locked. If it's locked, this extension can't make outbound calls.

#### **Limit Credit**

If Prepayment is chosen, when your balance is below the limit of credit, your outbound call will be blocked. If Post-payment is chosen, the limit of credit means the maximum money you can owe.

#### Pay Type

Prepayment or Post-payment.

Click to recharge this extension.

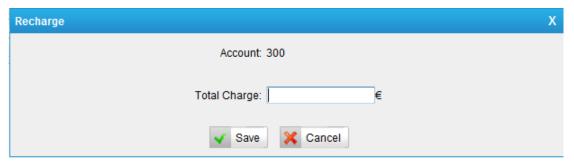

Figure 1-11

#### 2.2.2 Rate

Click "Rate" to start editing the rate rules, you can also import the rules you have edited in advance and export the rules. The format is \*.csv.

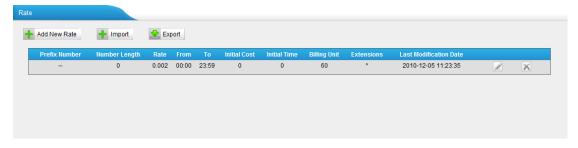

Figure 1-12

#### **Import**

Import the configuration file of rate.

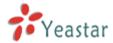

#### **Export**

Export the configuration file of rate.

#### Click "Add New Rate" to start editing the details.

|         | Add              | New Rate |         | Х |
|---------|------------------|----------|---------|---|
| General | Other Settings   |          |         | _ |
|         | Prefix Number 0: |          |         |   |
|         | Number Length 0: |          |         |   |
|         | Rate:            |          | €       |   |
|         | Billing Unit: 60 |          | seconds |   |
|         |                  |          |         |   |
|         | ✓ Save           | Cancel   |         |   |

Figure 1-13

#### 1) General

#### **Prefix number**

It's the Prefix of the called number. It must match the dial pattern of the outbound routes in MyPBX. Leave it blank to match all dial patterns.

#### Number Length

It is the total length of the number processed by MyPBX when calling outbound (including the dial pattern and the number stripped by MyPBX). If the dial pattern is "9.", Strip "1" digit and there is no prepended number, when you dial "95503305", the number length is "8". If dial pattern is "9.", Strip "1" digit, and prepend "17951", when you dial 95503305, the number length is "13". Put "0" here to apply to numbers of all lengths. Leave it blank to match all numbers.

#### **Rate**

The rate of one billing unit. Users are able to enter a rate value that has 4 digits after the decimal point and the billing precision is up to 4 digits after the decimal.

Note: the currency symbol can be changed in the General Setting as required.

#### **Billing Unit**

If the rate is €0.2 and billing unit is 60 seconds, the call you make will cost €0.2 per 60 seconds (less than one billing unit will be regarded as one billing unit).

#### 2) Other Settings

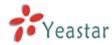

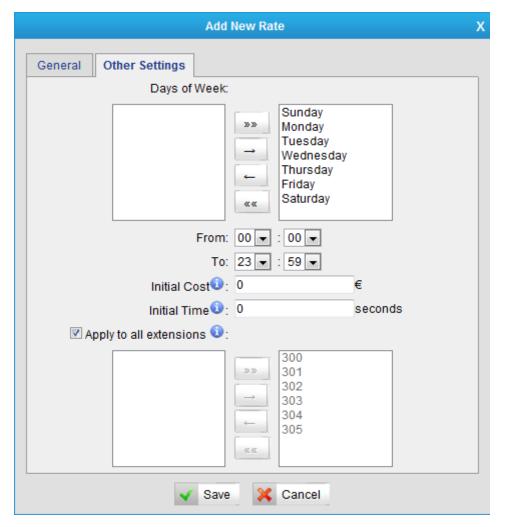

Figure 1-14

#### Days of week

Choose the days on which this rate takes effect.

#### From & To

The time period of this rate takes effect in a day.

#### **Initial Cost & Initial time**

If the "Initial Cost" is €0.2 and the "Initial Time" is 120 seconds, it means the first 120 seconds of this call will cost €0.2.

#### Apply to all extensions

Apply this rate to the following extensions or just tick "Apply to all extensions" to apply to all.

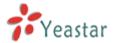

#### 2.2.3 Emergency Number

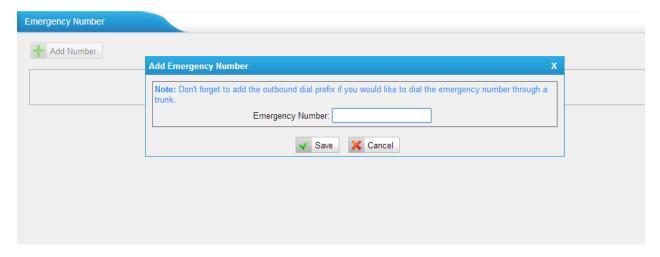

Figure 1-15

Add Emergency Number as required.

Note: Don't forget to add the outbound dial prefix if you would like to dial the emergency number through a trunk.

#### 2.2.4 Scheduled Task

The task will be operated depending on the time condition and the selected members.

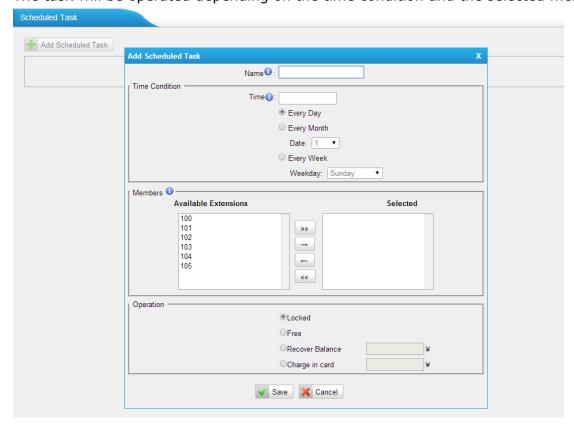

Figure 1-16

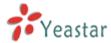

#### ·Name

Input the task name. You can't use the same name.

#### 1) Time Condition

#### ·Time

It is the start time of the task. The format is "HH:MM" e.g. 12:00.

Every Day: if checked, the task will be operated every day.

Every Month: if checked, the task will be operated every month.

Date: it can be from 1 to 31.

Every Week: if checked, the task will be operated every week.

Weekly: it can be from Sunday to Saturday.

#### 2) Members

Move an extension to the "Selected" box to make the task applicable to it.

#### 3) Operation

Locked: if checked, the selected members can't dial out. Free: if checked, the selected members can dial out.

Recover Balance: if checked, the configured number will be the balance.

Charge in card: if checked, the configured number will be added to the balance.

#### 2.2.5 General Setting

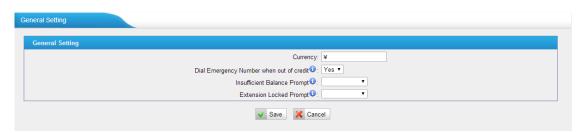

Figure 1-17

#### ·Currency

It can be changed as required.

#### **Dial Emergency Number when out of credit**

If set to yes, you can dial emergency number when you run out of credit.

#### Insufficient Balance Prompt

If set to Null, the system will use the default voice prompt.

#### **·Extension Lock Prompt**

If set to Null, the system will use the default voice prompt.

Note: The custom prompt can be chosen if you have uploaded it to MyPBX "Custom Prompts" page.

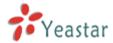

### 2.2.6 Recharging History

Click "Recharging History" to check the details. You can also clear all balance.

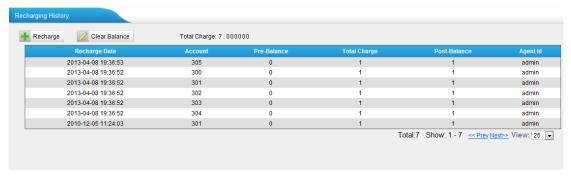

Figure 1-18

#### 1) Recharge

Click "Recharge" and then choose the extension and put in the amount.

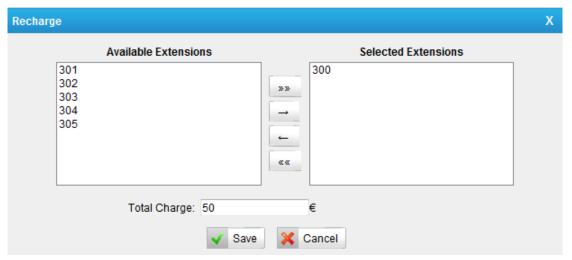

Figure 1-19

In this example, the recharge amount of the selected extension 300 is €50.

#### 2) Clear balance

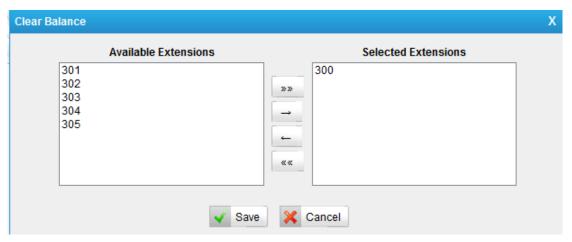

Figure 1-20

In this example, the chosen extension 300's balance will be cleared.

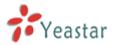

## 2.2.7 Call Logs

It's the history of all calls generated by extensions. You can download, delete and search the records by date and/or extension number.

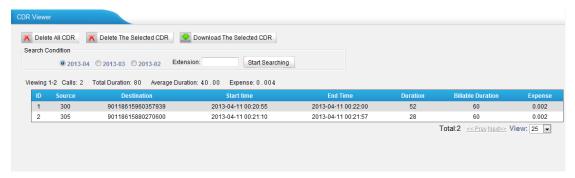

Figure 1-21

#### **Start Search**

When there are a great number of calls, you can query call logs by time and extension number.

#### **Calls**

The total number of the calls.

#### **Total Duration**

The total duration of all calls.

#### **Average Duration**

The average duration of all the calls.

#### **Expense**

The total expense of all calls.

Download and delete CDR.

You can click "Download the Selected CDR" to download CDR to your PC; also you can click "Delete the Selected CDR" or "Delete All CDR" to delete the CDR.

Note: Only the logs of the latest 3 months will be saved.

#### 2.2.8 Statistics

You can check the statistics here. You can list the statistics by extension number, date, day, month or year.

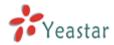

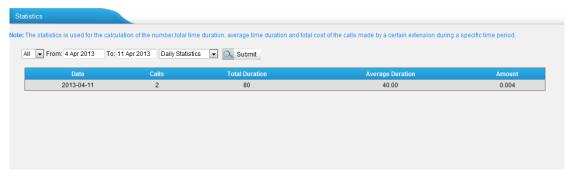

Figure 1-22

#### **Date**

The date of the call

#### **Calls**

The number of the calls

#### **Total Duration**

The total duration of all the calls

#### **Average Duration**

The average duration of each call

#### **Amount**

The total cost of all the calls

[Finish]